## **INSTALLATION INSTRUCTIONS FOR .APK APPLICATIONS ON IFP UHD SERIES**

**TRIUMPH BOARD®** 

One Idea Ahead

## 1) Switch the IFP to Android mode

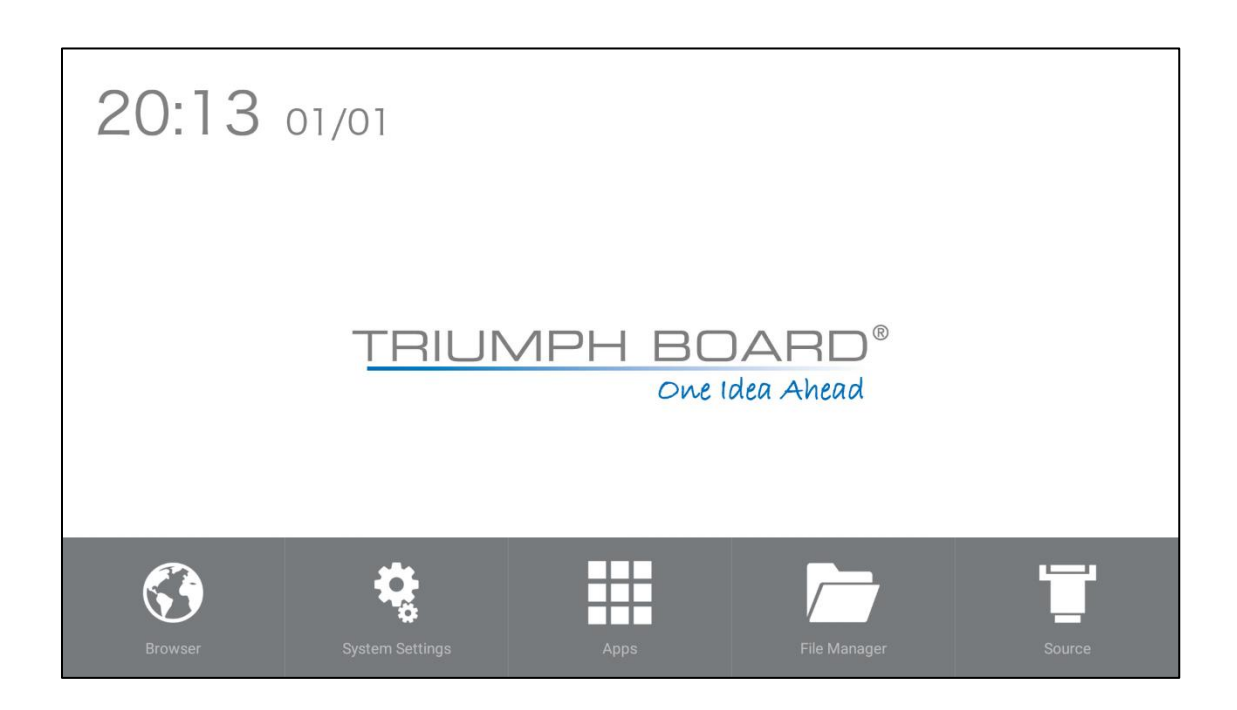

2) Go to System Settings and choose Security & Restrictions option

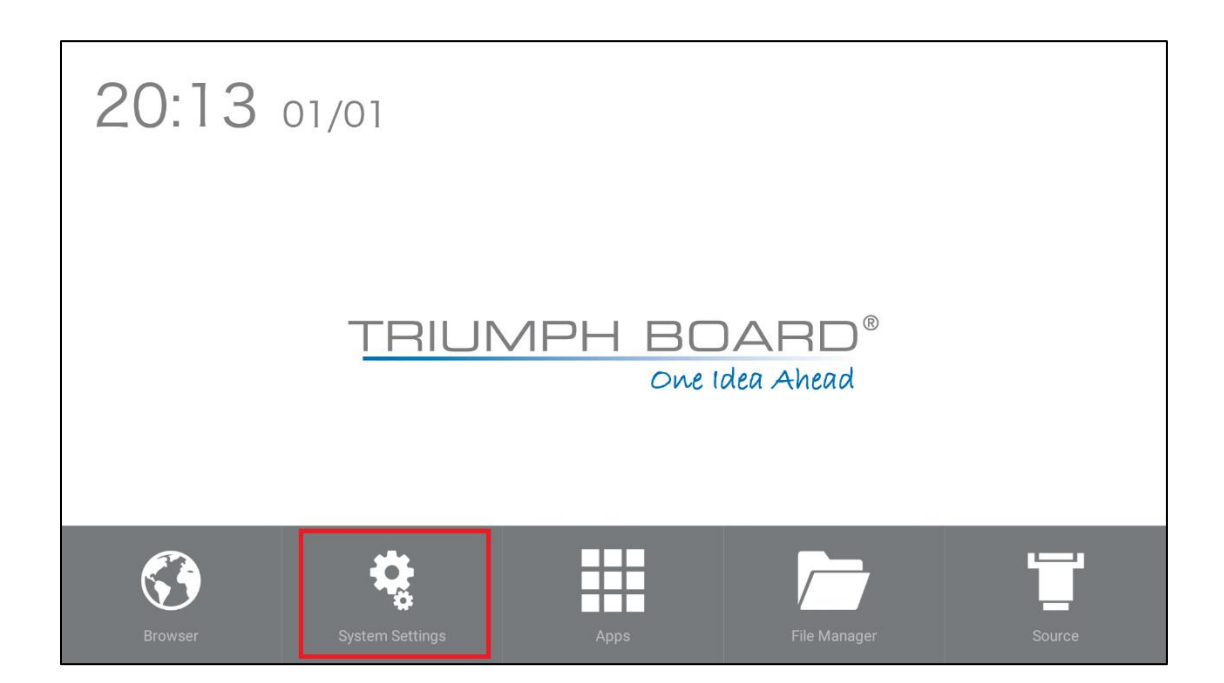

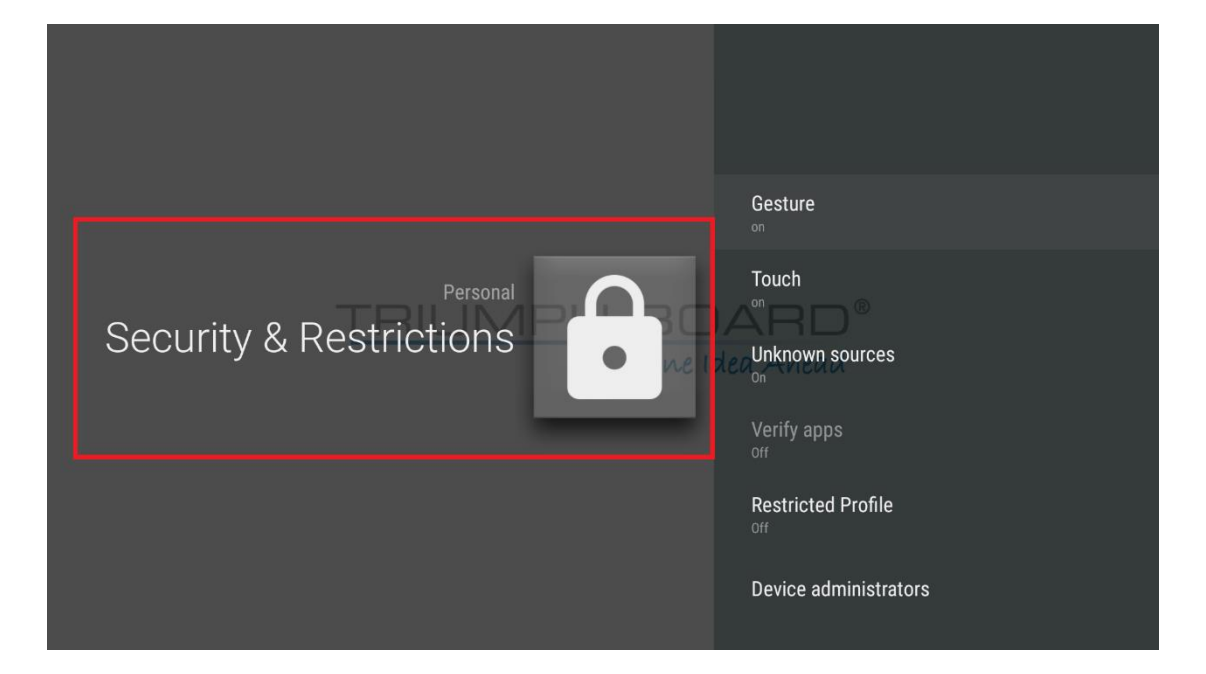

**TRIUMPH BOARD®** 

One Idea Ahead

3) In Security & Restriction find "Unknow sources" and switch from OFF to ON

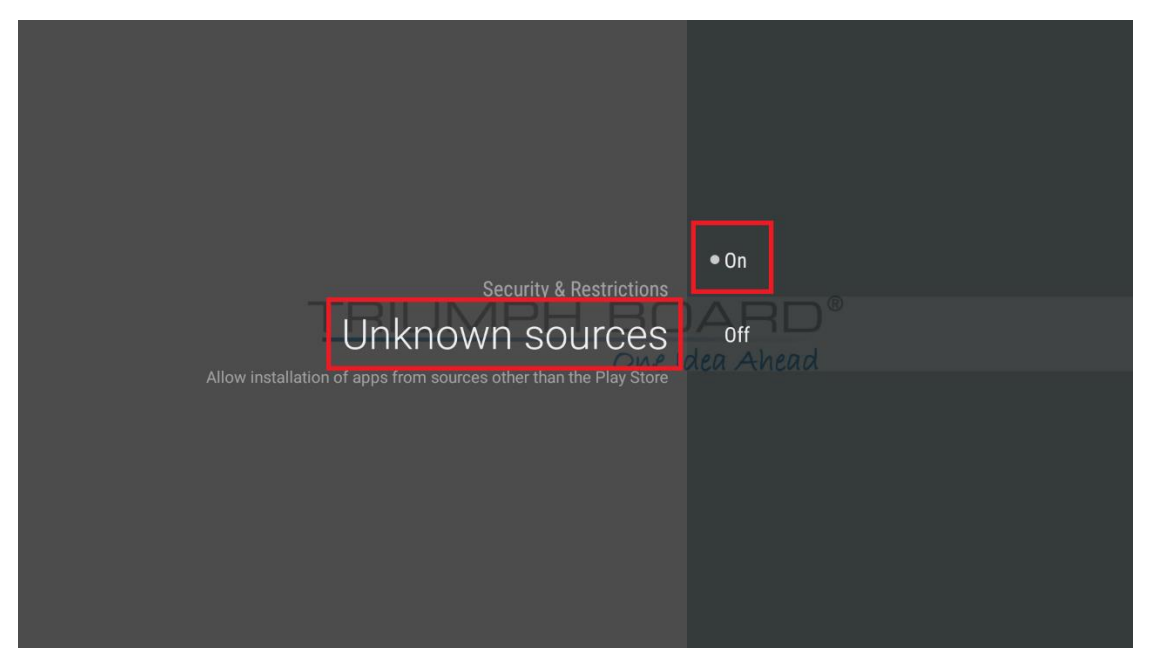

4) IFP is ready to install .apk applications

5) Download and install .apk applications from internet, or install apps directly from USB flash disk.

## 6) Open File Manager

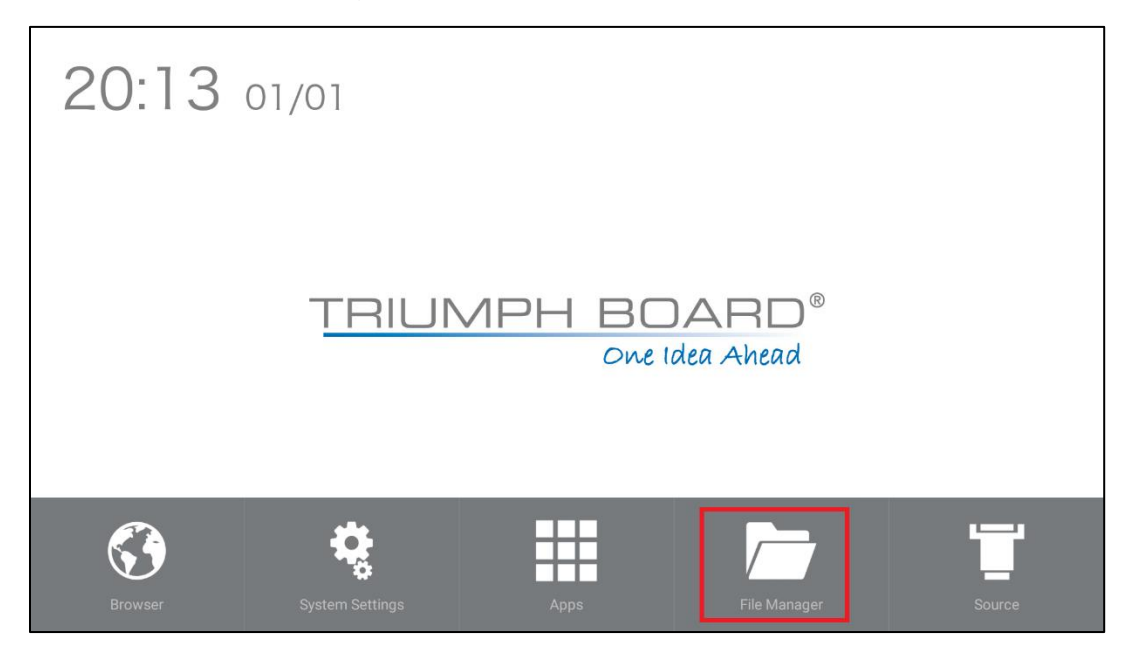

7) In File Manager choose your .apk application and click on .apk file to start the installation.

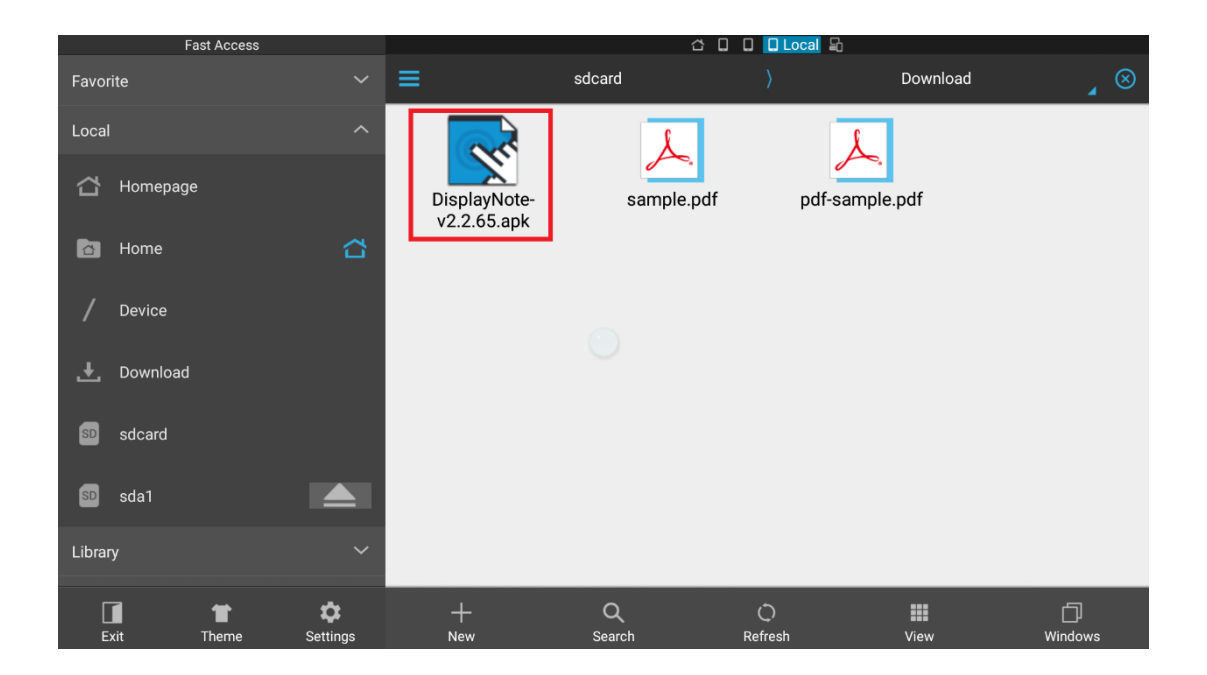

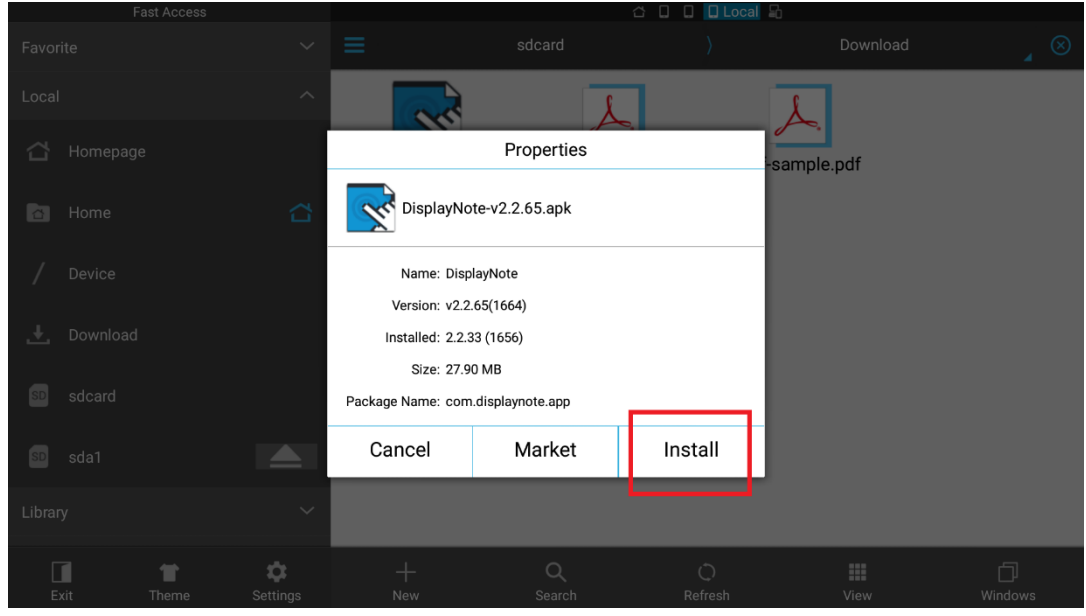

Applies to the following models:

EAN: 8592580113215 TRIUMPH BOARD 55" INTERACTIVE FLAT PANEL EAN: 8592580113222 TRIUMPH BOARD 65" INTERACTIVE FLAT PANEL EAN: 8592580112638 TRIUMPH BOARD 75" INTERACTIVE FLAT PANEL EAN: 8592580112645 TRIUMPH BOARD 86" INTERACTIVE FLAT PANEL

**Please note: installed .apk applications should be designed for use with IFP, otherwise, applications may not display properly and functionality be limited**